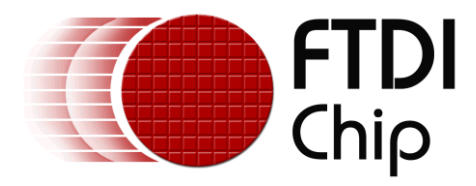

# **Application Note**

# **AN\_319**

# **Windows CE Driver Catalog Item Usage**

**Version 1.0**

**Issue Date: 2014-07-01**

FTDI offer two driver variants to support their USB chipset on WinCE:- VCP (Virtual Com Port) and D2xx (Direct Bus driver). This guide documents how to install and use the Catalog Items for installing both the VCP and D2XX drivers on Windows Compact Embedded 6.0 and Windows Embedded Compact 7 platforms.

Use of FTDI devices in life support and/or safety applications is entirely at the user's risk, and the user agrees to defend, indemnify and hold FTDI harmless from any and all damages, claims, suits or expense resulting from such use.

> **Future Technology Devices International Limited (FTDI)** Unit 1, 2 Seaward Place, Glasgow G41 1HH, United Kingdom Tel.: +44 (0) 141 429 2777 Fax: + 44 (0) 141 429 2758 Web Site: [http://ftdichip.com](http://ftdichip.com/) Copyright © 2014 Future Technology Devices International Limited

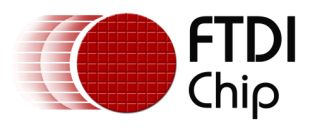

# **Table of Contents**

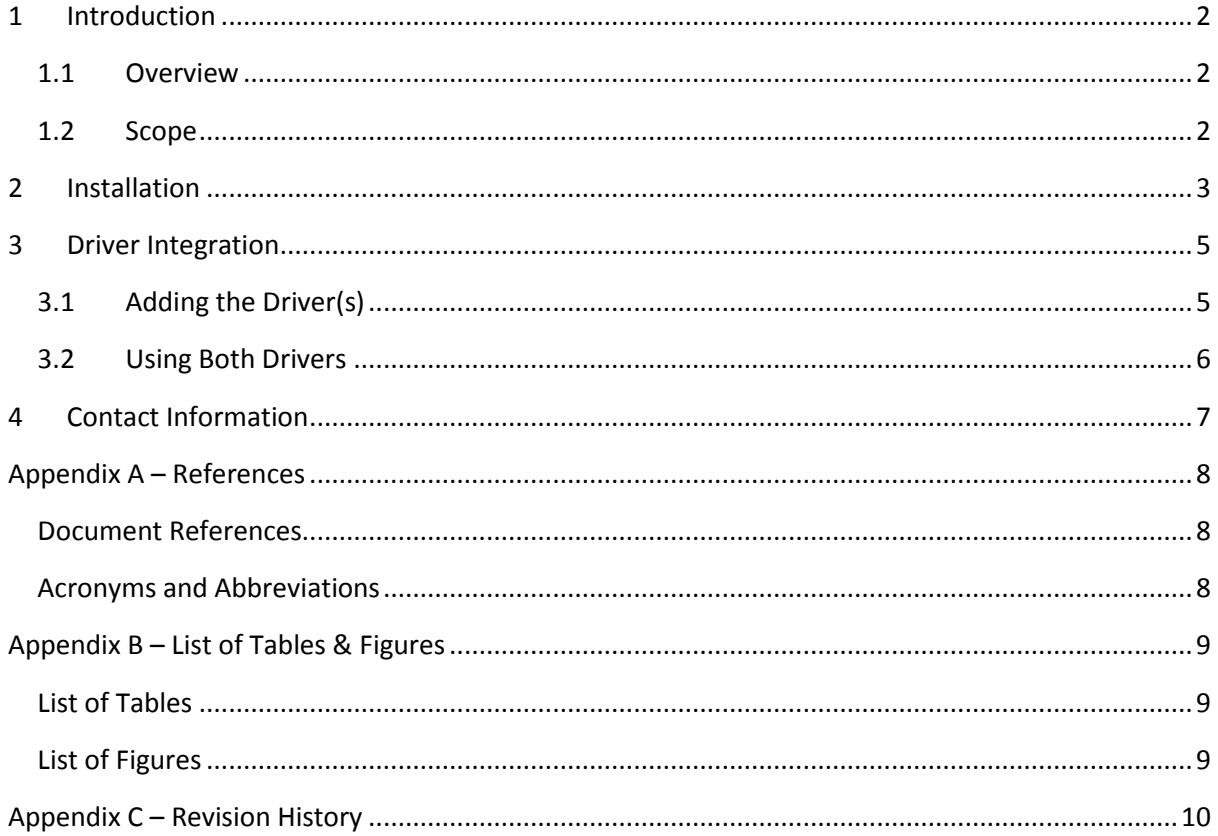

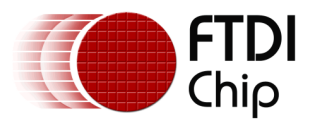

### <span id="page-2-0"></span>**1 Introduction**

FTDI offer two driver variants to support their USB chipset on WinCE:- VCP (Virtual Com Port) and D2xx (Direct Bus driver). This guide documents how to install and use the Catalog Items for installing both the VCP and D2XX drivers on Windows Compact Embedded 6.0 and Windows Embedded Compact 7 platforms.

### <span id="page-2-1"></span>**1.1 Overview**

System builders of WinCE devices are able to add third party drivers to their system image that are not part of the original Platform Builder catalog items. There are a few ways in which the system builder can add the FTDI drivers to their image; the simplest way, but not conducive to creating a mass produced product, is to manually copy the files into the Windows directory of the system and then the driver will add the contents of the INF file to the registry the first time a FTDI based device is connected to the system. A more elegant method is to create a Subproject that contains the DLL(s), BIB, REG, DAT, etc. files so that when the system is built the driver is added to the image. To make this method simpler a catalog file is used, this allows the developer to add the driver from the catalog items list.

#### <span id="page-2-2"></span>**1.2 Scope**

This document is intended for developers of WinCE systems who wish to add the FTDI VCP and/or D2XX driver(s) to their system.

2

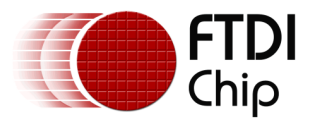

## <span id="page-3-0"></span>**2 Installation**

The compilation tool required for WinCE 6.0 is Windows Embedded CE 6.0 Platform Builder which is a Visual Studio 2005 plug in. For WinCE 7 the Windows Embedded Compact 7 Platform Builder plug in for Visual Studio 2008 is required.

Once the relevant Visual Studio and Platform Builder have been configured it is possible to add the FTDI catalog items. FTDI provide eight catalog items in total, see Table 2.1 [FTDI Catalog Items,](#page-3-1) they add both VCP and D2XX functionality for ARM and x86 architecture devices.

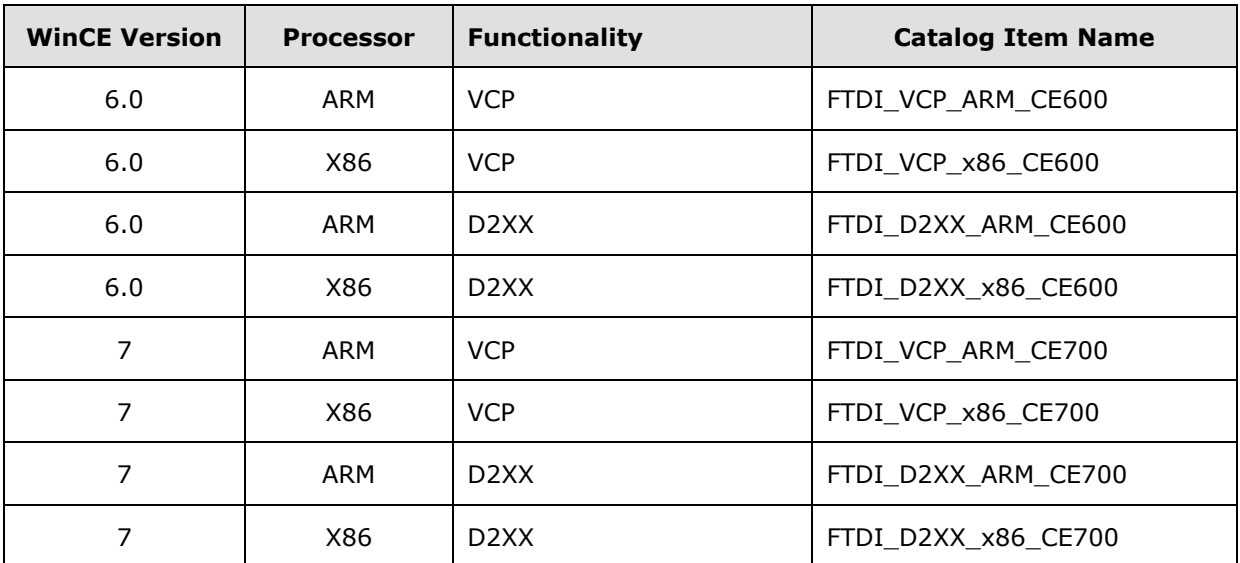

#### **Table 2.1 FTDI Catalog Items**

<span id="page-3-1"></span>Unzip the folder structure from the relevant catalog item package into the C:\WINCE600 or C:\WINCE700 directory. For the WinCE 6.0 ARM VCP Catalog Item the resulting directory should be C:\WINCE600\3rdParty\FTDI\_VCP\_ARM\_CE600.

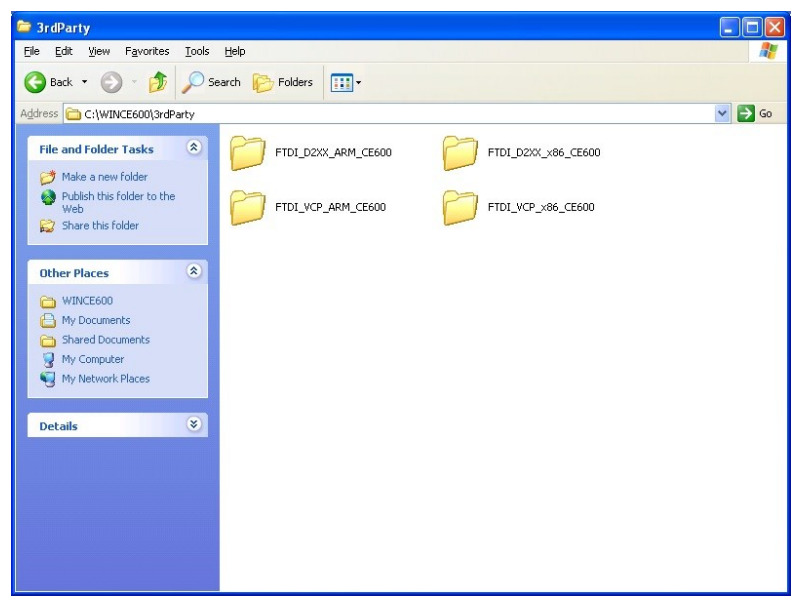

<span id="page-3-2"></span>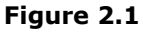

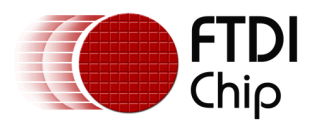

Once all of the catalog item packages that are going to be used have been unzipped into the C:\WINCE600\3rdParty directory open Visual Studio and either create a new OSDesign or open an existing one. Go to the Catalog Items View and click the Refresh catalog tree button, shown in [Figure 2.2.](#page-4-0) The list should update to include all of the Catalog Items that have been copied into the C:\WINCE600\3rdParty directory, as shown in [Figure 2.3.](#page-4-1)

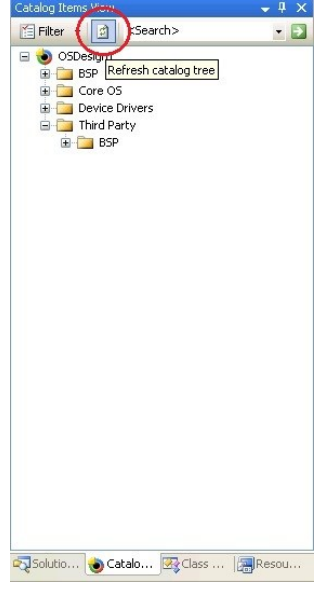

<span id="page-4-1"></span><span id="page-4-0"></span>**Figure 2.2**

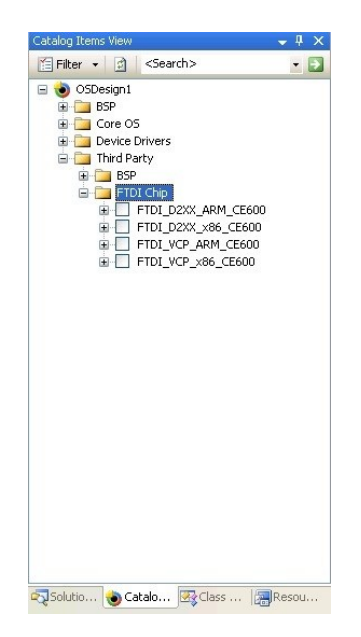

**Figure 2.3**

4

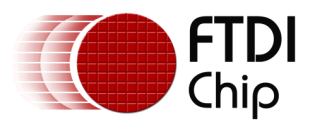

### <span id="page-5-0"></span>**3 Driver Integration**

### <span id="page-5-1"></span>**3.1 Adding the Driver(s)**

To add the VCP and D2XX drivers to an OSDesign select the required drivers for the processor architecture being used.

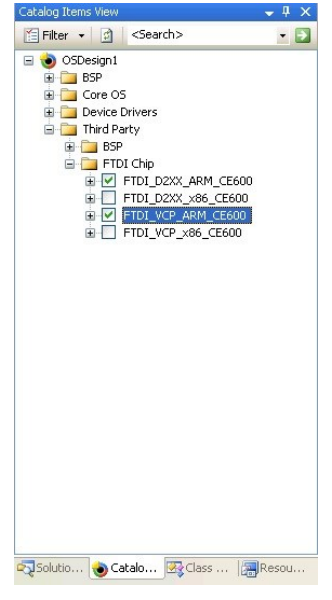

**Figure 3.1**

<span id="page-5-3"></span><span id="page-5-2"></span>This will automatically cause a Subproject(s) to be added to the solution and can be seen in the Solution Explorer.

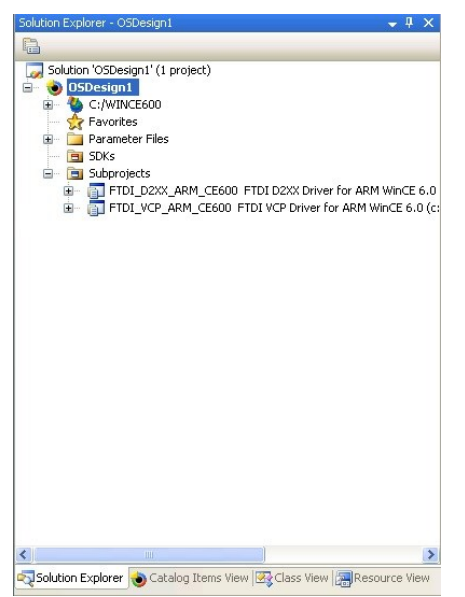

**Figure 3.2**

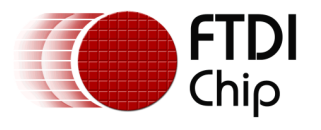

### <span id="page-6-0"></span>**3.2 Using Both Drivers**

When using both drivers in the same OSDesign the REG file for each driver will have to be altered to remove the entry(ies) that will conflict with each other, as it is not possible for the system to use different drivers for devices with the same VID & PID. Therefore to use two devices with the same VID & PID with the two drivers at least one of the devices will need to be reconfigured with a custom VID & PID.

It should be noted that editing the REG file overwrites the file within the Subproject for that catalog item and therefore any subsequent OSDesign that uses the catalog item will have the same registry settings.

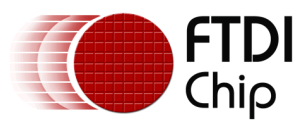

## <span id="page-7-0"></span>**4 Contact Information**

#### **Head Office – Glasgow, UK**

Future Technology Devices International Limited Unit 1, 2 Seaward Place, Centurion Business Park Glasgow G41 1HH United Kingdom Tel: +44 (0) 141 429 2777 Fax: +44 (0) 141 429 2758

E-mail (Sales) [sales1@ftdichip.com](mailto:sales1@ftdichip.com) E-mail (Support) [support1@ftdichip.com](mailto:support1@ftdichip.com) E-mail (General Enquiries) [admin1@ftdichip.com](mailto:admin1@ftdichip.com)

#### **Branch Office – Taipei, Taiwan**

Future Technology Devices International Limited (Taiwan) 2F, No. 516, Sec. 1, NeiHu Road Taipei 114 Taiwan , R.O.C. Tel: +886 (0) 2 8791 3570 Fax: +886 (0) 2 8791 3576

E-mail (Sales) [tw.sales1@ftdichip.com](mailto:tw.sales1@ftdichip.com) E-mail (Support) [tw.support1@ftdichip.com](mailto:tw.support1@ftdichip.com)<br>E-mail (General Enquiries) tw.admin1@ftdichip.com E-mail (General Enquiries)

#### **Branch Office – Tigard, Oregon, USA**

Future Technology Devices International Limited (USA) 7130 SW Fir Loop Tigard, OR 97223-8160 USA Tel: +1 (503) 547 0988 Fax: +1 (503) 547 0987

E-Mail (Sales) [us.sales@ftdichip.com](mailto:us.sales@ftdichip.com) E-Mail (Support) [us.support@ftdichip.com](mailto:us.support@ftdichip.com) E-Mail (General Enquiries) [us.admin@ftdichip.com](mailto:us.admin@ftdichip.com)

#### **Branch Office – Shanghai, China**

Future Technology Devices International Limited (China) Room 1103, No. 666 West Huaihai Road, Shanghai, 200052 China Tel: +86 21 62351596 Fax: +86 21 62351595

E-mail (Sales) [cn.sales@ftdichip.com](mailto:cn.sales@ftdichip.com) E-mail (Support) [cn.support@ftdichip.com](mailto:cn.support@ftdichip.com) E-mail (General Enquiries) [cn.admin@ftdichip.com](mailto:cn.admin@ftdichip.com)

#### **Web Site**

[http://ftdichip.com](http://ftdichip.com/)

System and equipment manufacturers and designers are responsible to ensure that their systems, and any Future Technology Devices International Ltd (FTDI) devices incorporated in their systems, meet all applicable safety, regulatory and system-level performance requirements. All application-related information in this document (including application descriptions, suggested FTDI devices and other materials) is provided for reference only. While FTDI has taken care to assure it is accurate, this information is subject to customer confirmation, and FTDI disclaims all liability for system designs and for any applications assistance provided by FTDI. Use of FTDI devices in life support and/or safety applications is entirely at the user's risk, and the user agrees to defend, indemnify and hold harmless FTDI from any and all damages, claims, suits or expense resulting from such use. This document is subject to change without notice. No freedom to use patents or other intellectual property rights is implied by the publication of this document. Neither the whole nor any part of the information contained in, or the product described in this document, may be adapted or reproduced in any material or electronic form without the prior written consent of the copyright holder. Future Technology Devices International Ltd, Unit 1, 2 Seaward Place, Centurion Business Park, Glasgow G41 1HH, United Kingdom. Scotland Registered Company Number: SC136640

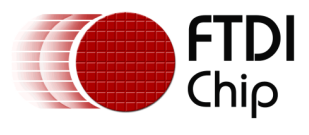

## <span id="page-8-0"></span>**Appendix A – References**

#### <span id="page-8-1"></span>**Document References**

[AN\\_124 User Guide For FT\\_PROG](http://www.ftdichip.com/Support/Documents/AppNotes/AN_124_User_Guide_For_FT_PROG.pdf)

TN 100 USB VID-PID Guidelines

### <span id="page-8-2"></span>**Acronyms and Abbreviations**

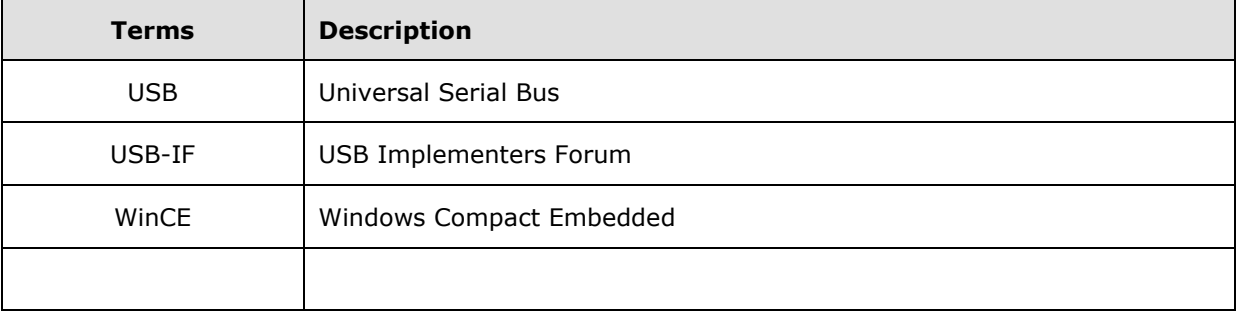

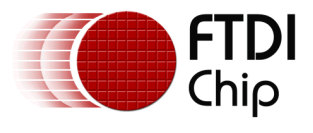

# <span id="page-9-0"></span>**Appendix B – List of Tables & Figures**

### <span id="page-9-1"></span>**List of Tables**

<span id="page-9-2"></span>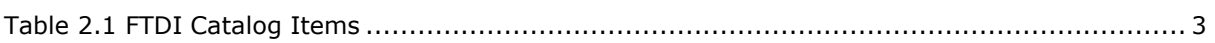

### **List of Figures**

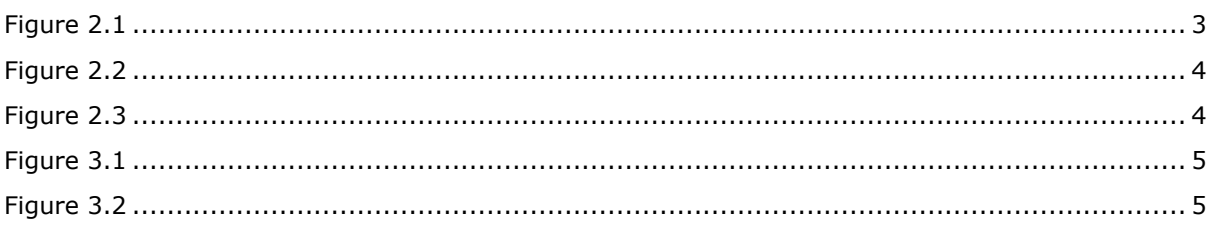

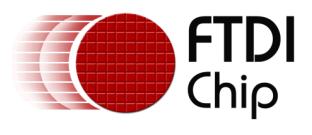

# <span id="page-10-0"></span>**Appendix C – Revision History**

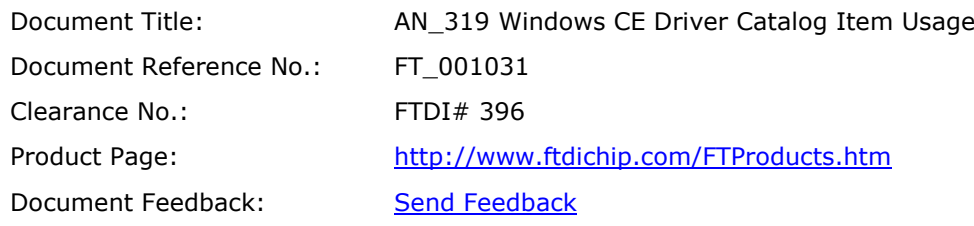

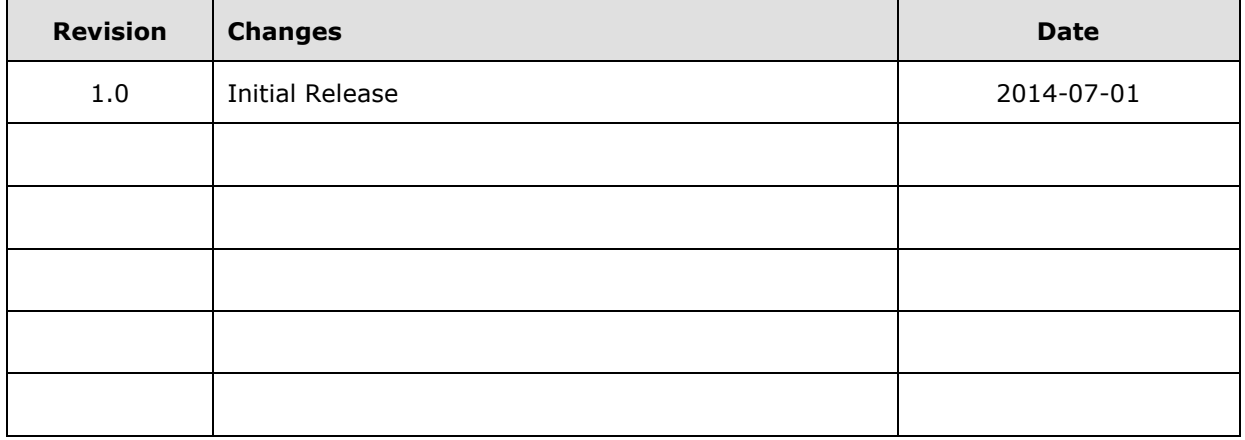

10